#### WordPress 6-7

Aloitettu 3.4.2020 päivitetty 9.4.2020

#### Riikka Hiidenkari

## 6:2 a Media

- Kuvat, videot yms. tuodaan ensin ns. Mediakirjastoon, ja vasta sitten sivulle
- Sivusto > *aukaise >* Media

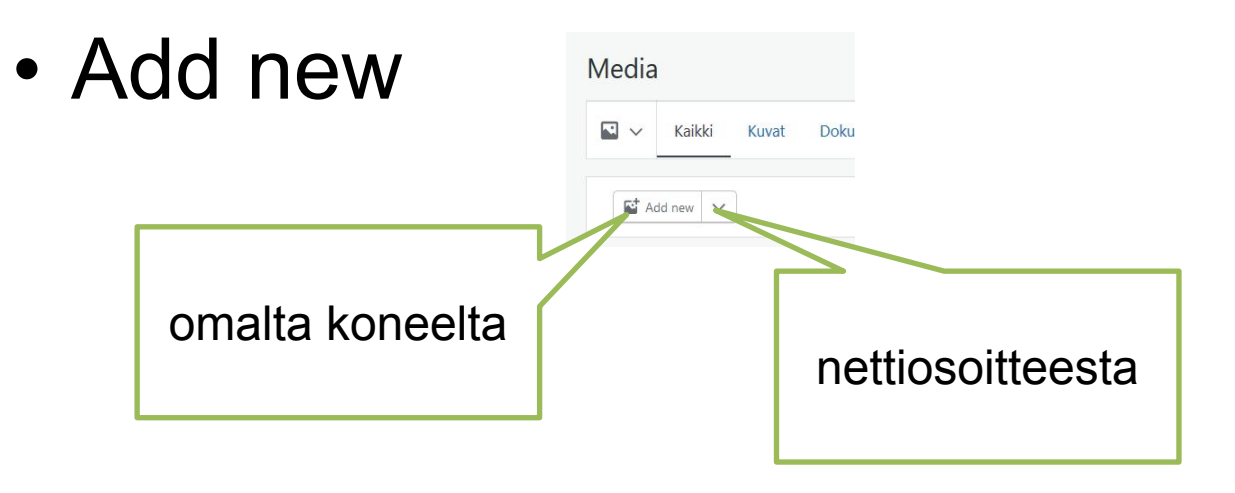

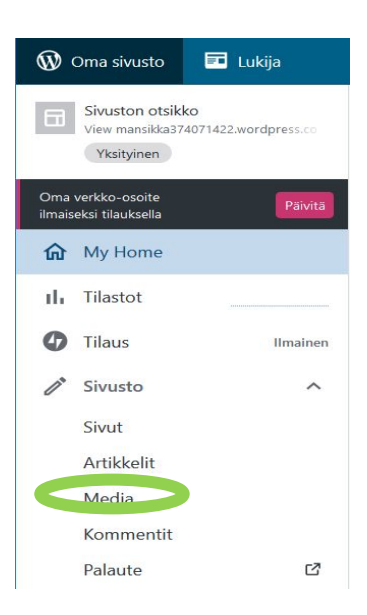

## 6:3 Lisää kuva sivulle

1. Avaa ensin sivu

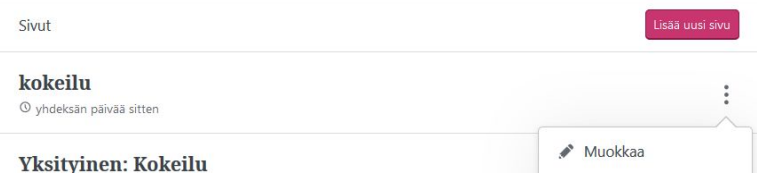

 $\equiv$ 

⊠ Kuva

 $\sim$ 

Mediakiriast

Hae lohkoa Most used 급

Sivunyaihto

Upload an image file, pick one from your media

URL-osoitteesta

 $\P$ 

Kappale

Move to Trash

 $\boxdot$ 

2. Etsi lisäyspainike <sub>kuuta</sub> ja lisää kuva

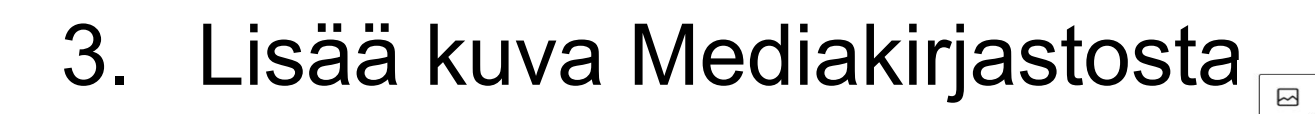

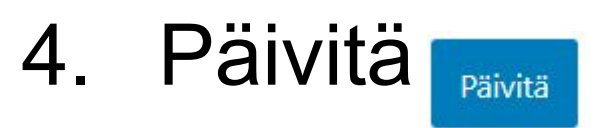

#### 6:2 b Otsikko ja Alt-teksti kuvaan

• Lisää otsikko- ja Alt-tekstit

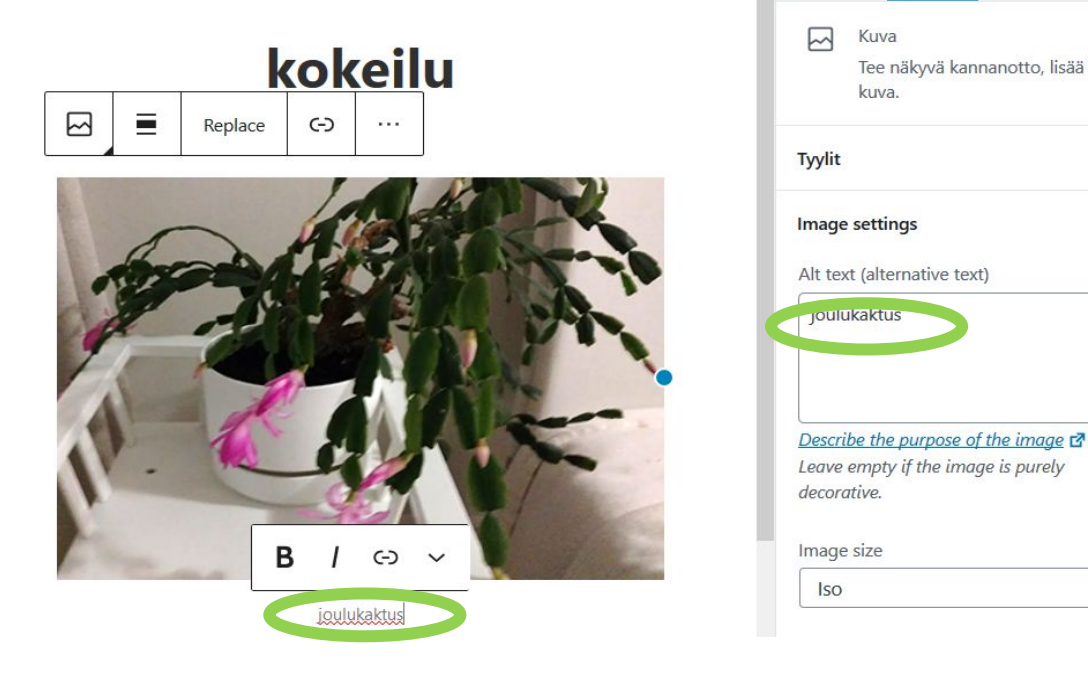

Asiakirja

Lohko

 $\times$ 

 $\checkmark$ 

 $\widehat{\phantom{0}}$ 

 $\checkmark$ 

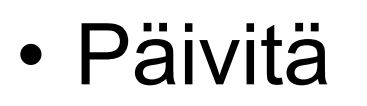

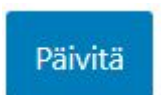

# 7: Sivuston teema

- Miten tekstit, linkit yms. asetellaan
- Aloitusteema nyt Hever
- Värejä ja fontteja voi hieman säätää ilmaisversiossa
- Ulkoasu > au*kaise* » > Teemat

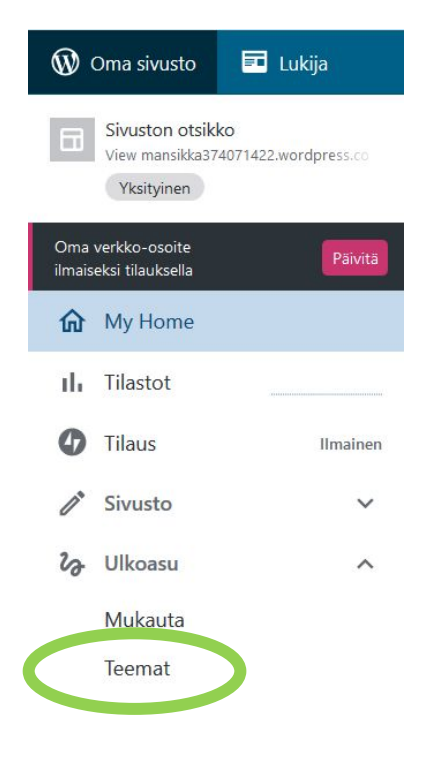

## Teemojen valitsemiseen

- Sivuston alussa suositellut Teemat
	- Sivuston lopussa "More Themes" *tms.*
- Napsauttamalla saa näkyviin Advances Themes

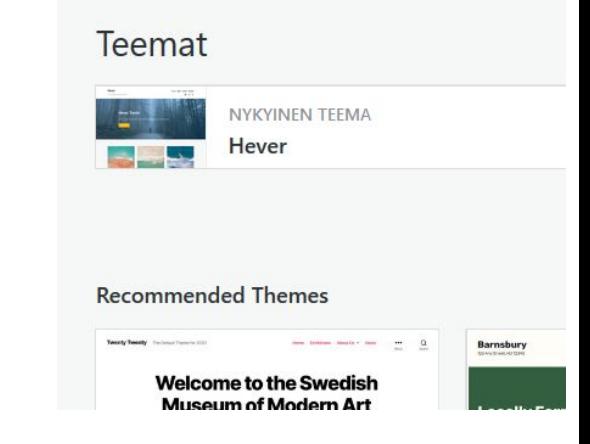

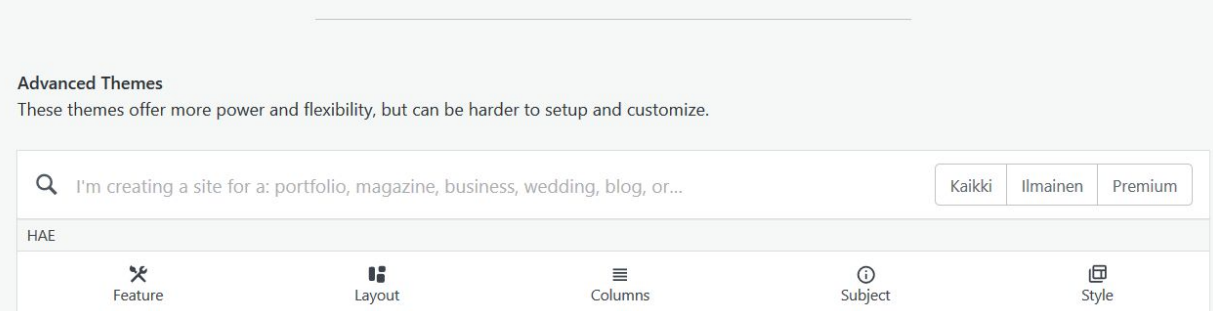

## 7:1 Valitse teema

- Valitse teema, joka on
	- varustettu vaihdettavalla otsikkokuvalla
	- ilmainen

#### **Advanced Themes**

These themes offer more power and flexibility, but can be harder to setup and customize.

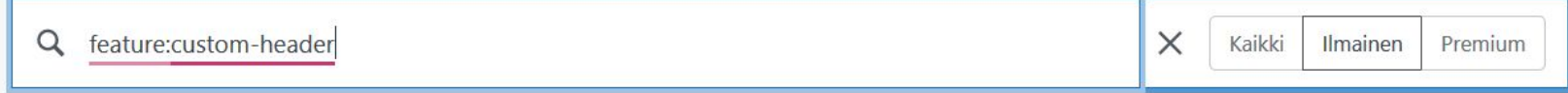

#### **Tarkista**

#### 1. Tarkista että on ilmainen

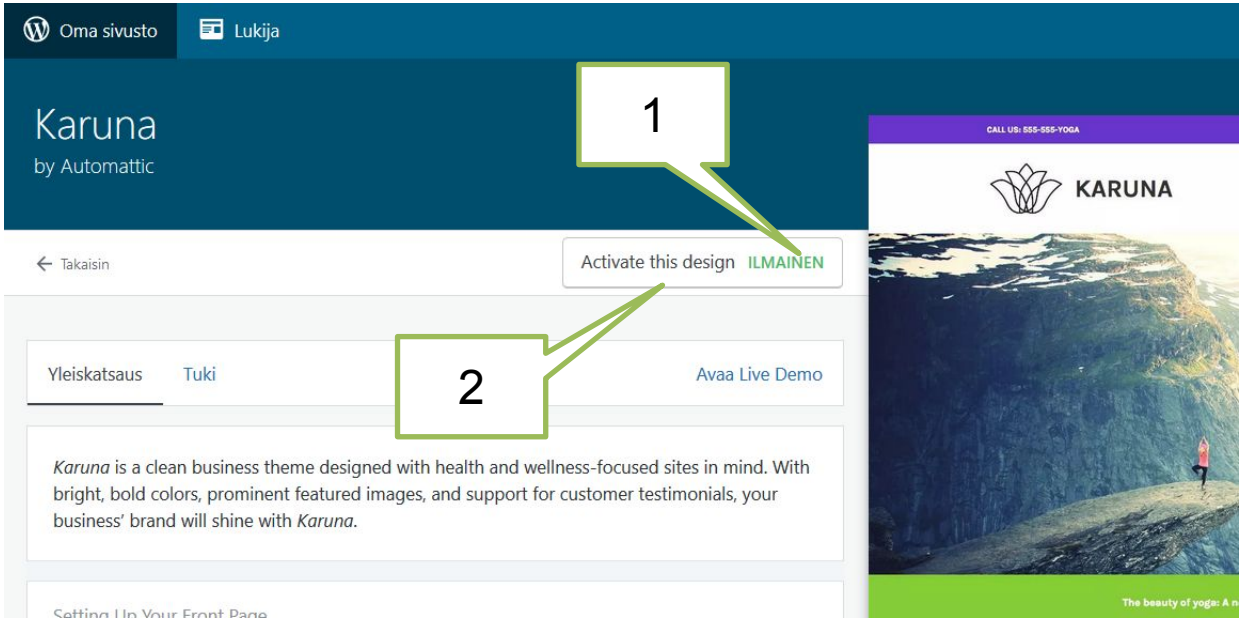

#### 2. Aktivoi (kohta 7:2)

## Uusi teema

- Mukana on otsakekuva
- Voit vaihtaa teeman, jos et pidä nykyisestä
- Oletusteema keväällä 2020 **Hever**

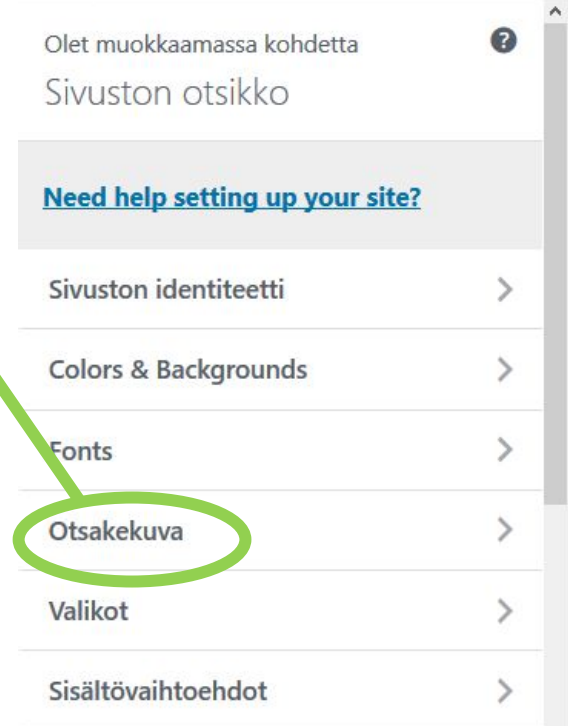